## **NATIONAL ACADEMIC DEPOSITORY (NAD)**

#### *What is NAD?*

"National Academic Depository (NAD)" is a National system set-up by MHRD and UGC to facilitate Academic Institutions to Digitally and Securely issue Online Academic Awards to the students directly in their online NAD Account.

#### What is the advantage of NAD?

The student can access their certificates any time from any part of the world. They can also authorise others to view and verify the certificates. Students need not have to carry originals or attested photocopies of their academic records. They need not have to wait for verification of documents from the parent institution. No risk of losing, spoiling, damaging the Certificate. NAD makes it online now.

#### *How to register in NAD?*

### **Registration without Aadhar number:**

NAD Account needs your recent **scanned copy of your passport size photo and signature image** to help identify you and provide services.The size of each file should be minimum 4 kbs and maximum 15kbs in JPG / JPEG / TIFF format.

## **(a)(i) Visit www.nad.ndml.in**

# **(ii) Click on Register (Top Right-hand side).**

our NAD Account needs your recent passport size photo and signature image to help identify you and provide services.

You can upload a scanned image or mobile photo. JPG / JPEG / TIFF format between 4KB - 100 KB is accepted.

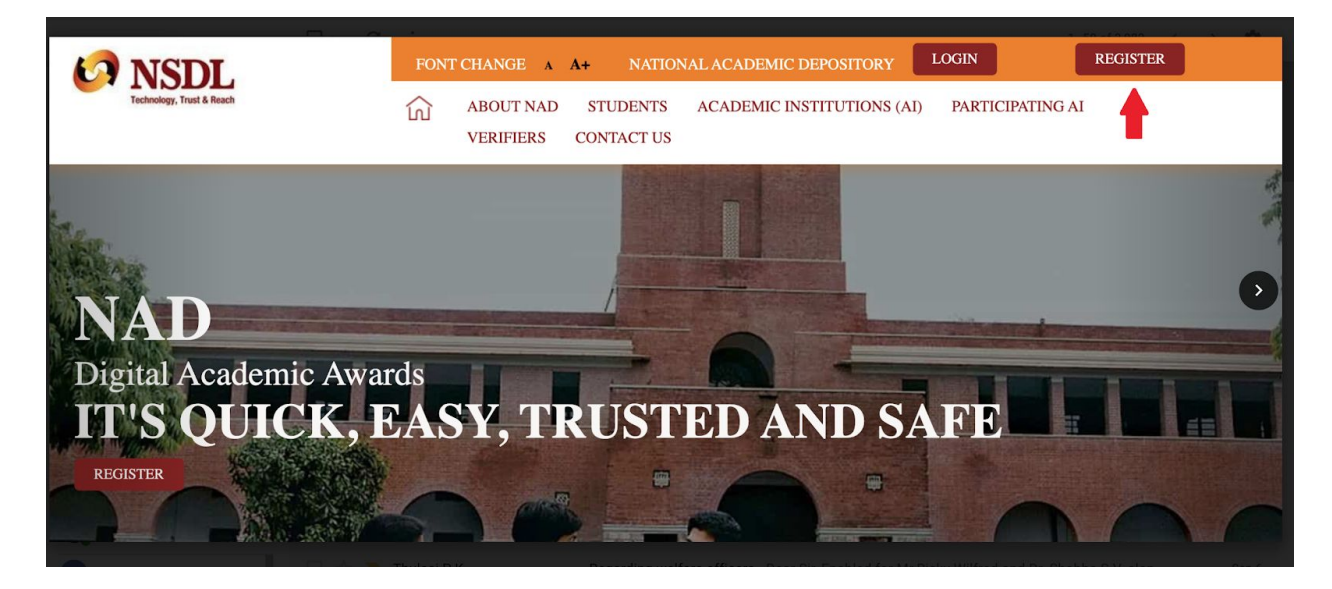

**(iii) A pop-up screen appears. Click Join Now.**

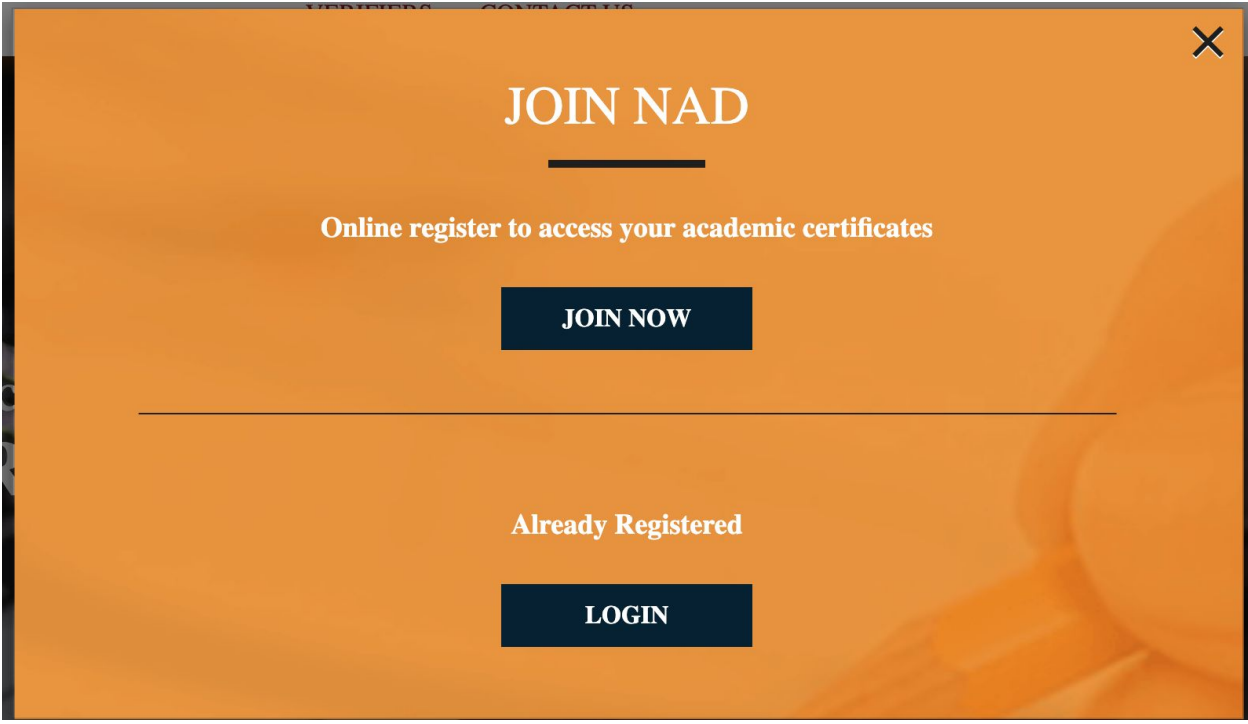

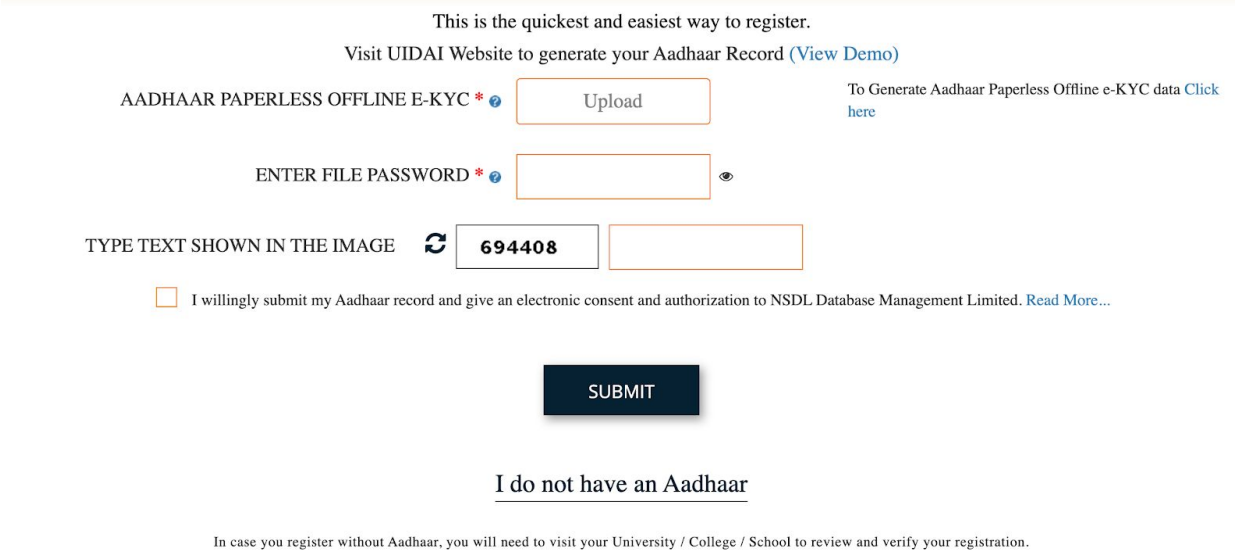

# **(IV) Click ' I do not have an Aadhar'**

On the pop-up window, click on 'Register me without Aadhaar'

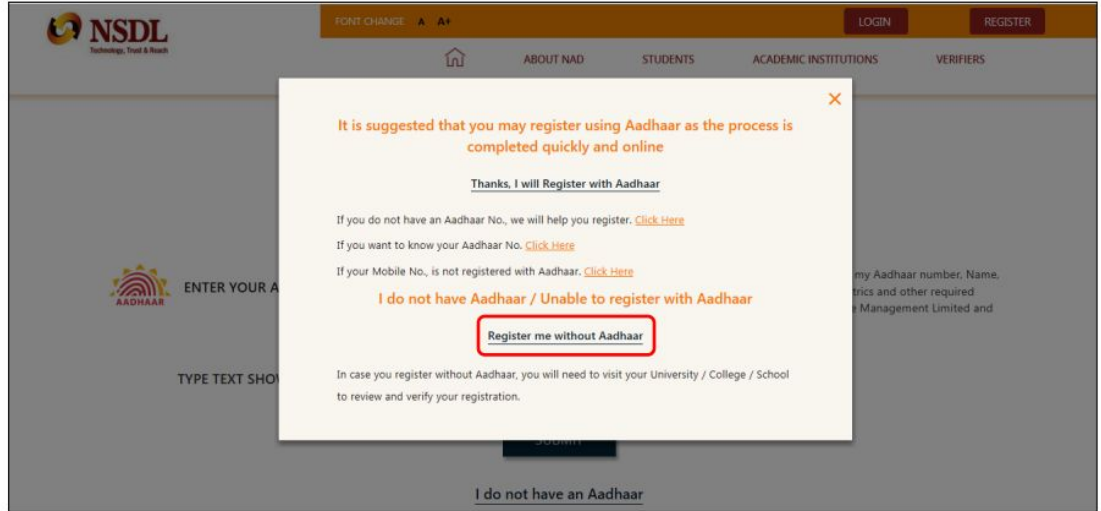

#### **(V) Enter your personal details**

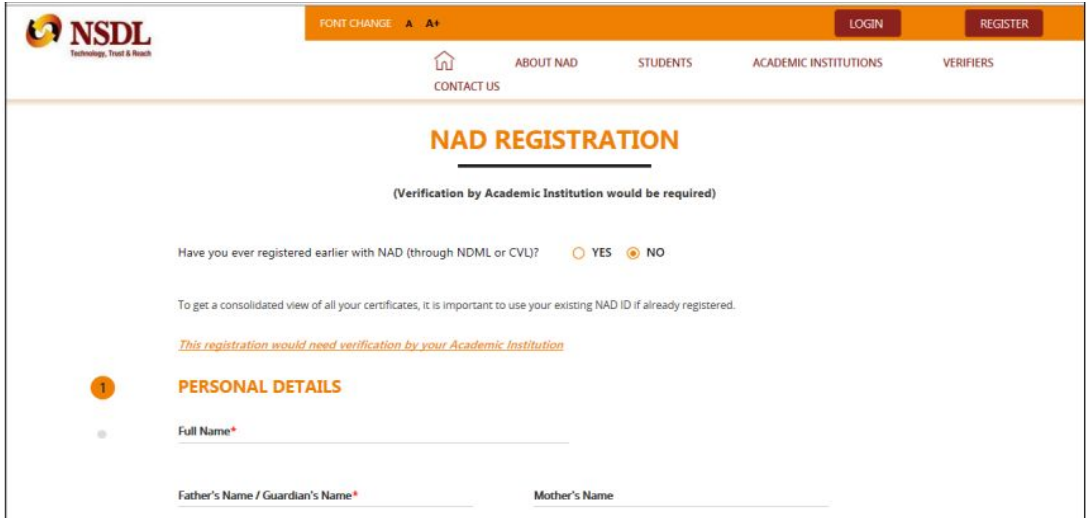

## (VI) **Upload soft copy of your photograph and signature:**

The name of the file being uploaded shouldn't have any space/special character in it.

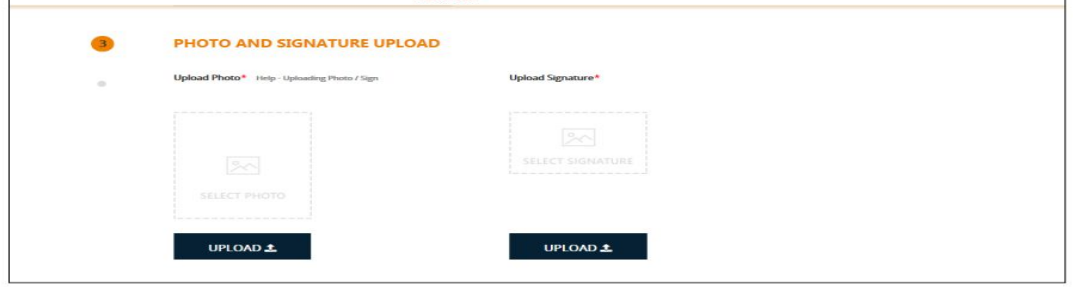

(VII) **Create NAD login credentials as per the below guidelines: - The User ID should be alphanumeric and without any special character - The password should be alphanumeric with atleast one special character (@#.-), and one small alphabet. Click on 'I agree to the terms & conditions' after reading them carefully and submit.**

**A model format is given. Kindly give your credentials**

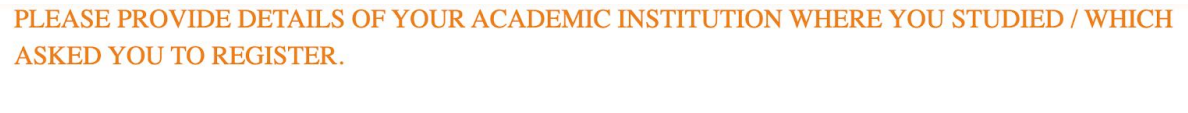

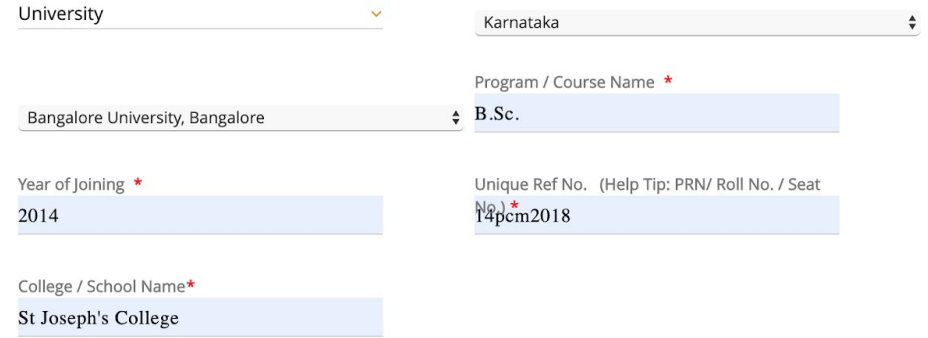

**Again this page will open up and scrolling down to the bottom will give you an option to input the OTP received on your phone. Enter the OTP and click verify to complete your registration without Aadhaar, post which you need to submit the NAD ID / Acknowledgement printout to your college/university for activation of your account.**

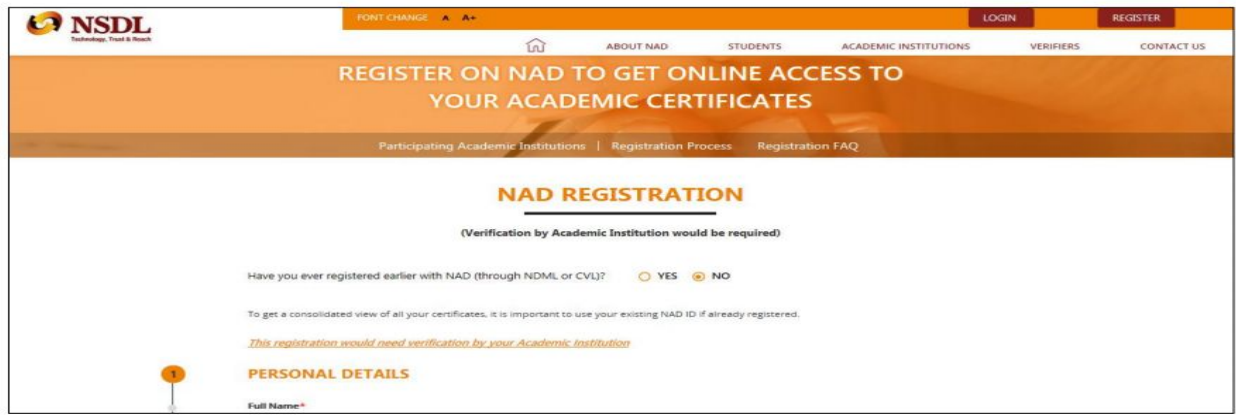

**You will get an acknowledgment.**

**You may take a print of this acknowledgment slip, to submit to your Academic Institutes to inform your Registration on NDML NAD.**

**Model Acknowledgement slip is given below:**

Your Aadhaar based NAD Registration is completed successfully with the following details on NDML NAD<br>on Thu Jul 18 21:10:13 IST 2019 NAD ID: N100,03077-487 Data Received from Aadhaar Record Name:  $- - - - -$ Date of Birth: 11/10/19人 Gender: Female Additional Information provided by applicant: Father's Name:  $\frac{1}{2}$   $\frac{1}{2}$   $\frac{1}{$ Mother's Name:  $- - -$ Your Mobile Number: 8, 67 % 0 % 0 8 % Your Email ID:  $\Box \Box \Box \Box \Box \Box -$ OWNER **Company PHOTO** 

You may take a print of this acknowledgement slip, to submit to your Academic Institutes to inform your<br>Registration on NDML NAD.